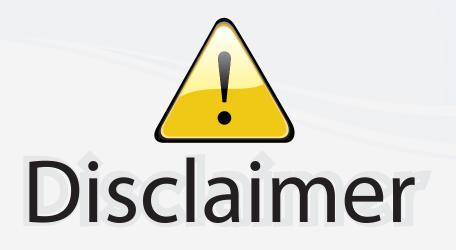

This user manual is provided as a free service by FixYourDLP.com. FixYourDLP is in no way responsible for the content of this manual, nor do we guarantee its accuracy. FixYourDLP does not make any claim of copyright and all copyrights remain the property of their respective owners.

About FixYourDLP.com

FixYourDLP.com (http://www.fixyourdlp.com) is the World's #1 resource for media product news, reviews, do-it-yourself guides, and manuals.

Informational Blog: http://www.fixyourdlp.com Video Guides: http://www.fixyourdlp.com/guides User Forums: http://www.fixyourdlp.com/forum

FixYourDLP's Fight Against Counterfeit Lamps: http://www.fixyourdlp.com/counterfeits

# Sponsors:

RecycleYourLamp.org – Free lamp recycling services for used lamps: http://www.recycleyourlamp.org

Lamp Research - The trusted 3rd party lamp research company: http://www.lampresearch.com

Discount-Merchant.com – The worlds largest lamp distributor: http://www.discount-merchant.com

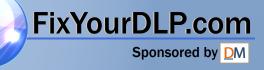

## Multi-Function LCD Projector DT100 User's Manual

English

Deutsch

Français

Italiano

FixYourDLP.com Sportson (800) 251-8860 Discount-Merchant.com (800) 251-8860 THE TRUSTED SOURCE FOR PROJECTOR LAMPS AND ACCESSORIES Svenska Thank you for purchasing the DT100 LCD Projector.

Before operating your projector, please read this manual carefully.

### Features

### • 5 in 1: The DT100 offers five display functions from one machine.

- Documents : Directly project documents, catalogs and other printed materials
   OHP : Selecting the OHP functions allow for direct viewing of transparencies, slides and other printed materials
   PC : Connect and display from your PC, Macintosh or other RGB equipment
   Video : Display images from VCRs, DVD and video cameras for
- enhanced multimedia presentations 5. 3D Objects : Project 3D objects such as circuit boards, coins, lab
- objects objects such as circuit boards, coins, lab

### Ease of operation

Easily switch between projecting printed materials to data or video images with a press of a button.

#### Total cost of ownership

With direct access to the OHP, special transparencies are not required saving you time and expense.

#### Superb reproduction

The DT100 integrates a high-resolution single plate color CCD camera with 2 million pixels. This provides for realistic and sharp original color reproduction.

#### Image enlargement

With Zoom capabilities, fine text and other material can be easily enlarged without moving the projector.

### Image interpolation

With native XGA resolution, the DT100 is adept at projecting non-native sources up to SXGA and to VGA resolutions.

### About Trademarks

IBM is a registered trademark of IBM Corporation. Macintosh and Power Book are trademarks of Apple Computer Inc. Windows is a trademark of U.S. Microsoft Corporation.

### FixYourDLP.com Sponsored by M Discount-Merchant.com (800) 281-8860 THE TRUSTED SOURCE FOR PROJECTOR LAMPS AND ACCESSORIES

### Warnings and Safety Precautions

### Warning Symbols

To alert the user to important safety precautions, the following symbols are used in this manual and on the product. Make sure you understand what these symbols mean before operating the projector.

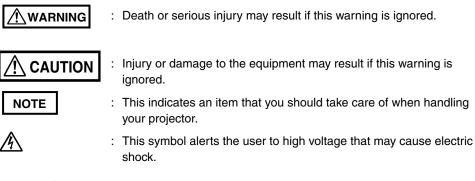

### Safety Precautions

### 

#### • If a fault occurs:

• If you detect smoke, or a strange smell or sound, immediately pull out the power plug.

It is dangerous to continue using the projector after a fault occurs. Return the projector to the dealer where it was purchased for repair.

#### Avoid placing the projector near dangerous substances.

- Make sure that no metallic or flammable material can get into the projector through the air vents.
- Do not place any objects containing water on top of or next to the projector.

#### • If foreign matter gets inside the projector:

 If foreign matter such as water or metal gets inside, immediately pull out the power plug.

It is dangerous to continue using the projector when foreign matter gets inside. Return the projector to the dealer where it was purchased for servicing.

#### • Do not remove the cabinet.

• Do not remove the cabinet. There are high-voltage components inside and touching these parts may cause electric shock, or damage the equipment.

### FixYourDt Handle the power cable safely.

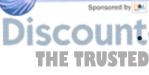

Do not place any heavy objects on top of the power cable.

Damage to the power cable can cause wire breakage, fire, or electric shock. Do not pull the power cable when disconnecting the power plug. Pulling the cable may break the wires or cause fire or electric shock. Always hold the plug itself when pulling it out of the power outlet.

Do not damage the power cable. If the power cable is damaged (e.g. the core is exposed or cut), contact the sales office of purchase.(charged) It may cause fire or electric shock to continue using the damaged power cable.

#### • Do not look through the lens.

• Do not look through the lens into the projector during operation. The powerful rays passing through the lens may damage the eyes.

#### • Do not put the projector in unstable places.

- Do not put the projector in unstable places such as on unstable desks or slopes.
  - Doing so may cause the projector to drop or turn over, resulting in injury.

### • Do not use any voltages other than specified.

• Do not use any voltages other than specified. Doing so may cause fire or electric shock.

### • Do not disassemble the alkaline batteries

Do not short-circuit, disassemble, or burn the alkaline batteries.
 Doing so may cause the alkaline solution to leak, Which could cause eye injury, as well as cause a fire or damage the surrounding area due to heat or explosion.
 If the alkaline solution touches skin or clothes, wash them with clean water.
 If it get into eyes, immediately wash them with clean water and see a doctor.

#### • Do not bump the glass surface

• Do not bump the glass surface over the scanner. Doing so may break the glass, resulting in injury.

#### • Do not touch the air vents or lamp cover

 The air vents, lamp cover, and peripheral surfaces may be hot during operation or just after the light is turned off.
 Do not touch those for a long time.

#### • Do not block the lens front

• Do not block the lens front during operation. The powerful rays passing through the lens may cause fire or burns if you put anything in front of the lens or block the lens with your hand during operation.

### 

#### Installation

- Avoid installing the projector in places where it may be exposed to:
  - Strong vibrations
  - Soot or steam
  - Direct sunlight or near a heater (35°C/95°F or higher)
  - High humidity or dust
  - Extreme cold (0°C/32°F or lower)
  - Strong magnetic or electric field generated from a nearby appliance
  - Wobbling on an unstable surface

### • Do not block the air vents.

Do not block the air vents with cloth or an object.

FixYourDLP.corWhen you put anything around the unit, be sure to ensure a space of 10 cm/4

cloth from blocking the air vent at the bottom of the unit. If blocked, the

### internal temperature may increase, resulting in malfunctions.

### THE 1-Do not bump the projector. PROJECTOR LAMPS AND ACCESSORIES

 Avoid bumping the projector when moving or handling. Shocks can cause damage.

### Care of the projector

• To prevent risk of accidents, always pull out the power plug before cleaning the projector.

- Clean the lens surface with a commercial blower or lens cleaning paper. Wiping with tissue paper or a handkerchief can damage the lens.
- To clean the cabinet, operation panel, and glass surface, wipe gently with a soft cloth. For particularly dirty spots, soak the cloth in a neutral detergent mixed in water, wring out well and wipe off the dirt, then use a dry cloth to wipe dry.
- Do not wipe the projector with any volatile solvent such as benzine or thinner.
   Solvents can cause surface deformation or flaking of the paint.
   If using an impregnated cloth, follow the instructions.

#### • Avoid scratching the glass surface.

- Take care not to scratch the glass surface of the scanner with hard or pointed objects.
  - Scratches on the glass may distort the projected image.

### Batteries

- When inserting batteries in the remote control, note the polarity (plus and minus signs) and insert correctly as indicated. Inserting a battery in a wrong direction can cause rupture or leakage, and may result in fire and injury or soil the surrounding area.
- Do not use batteries other than the type specified for the equipment. Do not use a new battery and an old battery together. Incorrect battery usage may result in rupture or leakage, and may cause fire and injury.
- Do not heat, break open, burn, or immerse the batteries. Battery rupture or leakage may cause fire and injury.

#### Servicing and cleaning

• Have the internal components cleaned by a retailer about once a year. There is a risk of fire or faulty operation if the inside of the projector gets dusty and is not cleaned for a long time. For best results, the projector should be serviced before the wet season brings damp conditions. Cleaning charges are at the discretion of the retailer.

#### • If not using the projector for a long period:

• If you do not plan to use the projector for a long time, pull out the power plug for safety.

### Disposal

• Follow the recommendations of your local authority when disposing of the projector.

### Transporting the projector

- Use the special packaging when transporting the projector. The manufacturer. cannot accept responsibility in the event of damage or accident if other packaging is used.
- Use the special packaging no more than two times. Repeated usage reduces the shock absorbency of the packaging and can lead to damage or accident.
- Contact the retailer if you require new packaging.

### • Lamp implosion

An AC type New Super High pressure lamp is used in this projector and it is rare for the lamp to explode during use. The lamp is also designed to forcibly turn off because there is a high possibility that the lamp breaks if it is used beyond the lamp usage of 1500 hours (Refer to pages E-45 and E-46).

### THE TRUSTENote the following things OJECTOR LAMPS AND ACCESSORIES

• A noise occurs because the internal pressure of the New Super High pres sure lamp gets extremely high.

The unit is designed so that no pieces of glass come out of it when the lamp explodes.

• However, the gas inside of the lamp can escape and looks like white smoke. It will not cause any fire.

#### Remedy

If a lamp explodes in a product, there will be pieces of lamp inside. Do not replace the lamp. Return the product to the sales office or agent of purchase. Even though the lamp has exploded, never try to replace the lamp by yourself. The lamp pieces may cause injury.

#### Replacing the lamp

Be sure to turn the lamp off and pull out the power plug when the fan stops, and wait an hour or more before replacing the lamp. Replacing the lamp during operation or just after the power is turned off may cause burns due to heat.

Refer to "Replacing the Lamp unit" on page E-45 for the procedure.

#### Replacing / cleaning the air filter

Be sure to pull out the power plug when the cooling fan stops before removing the air filter.

Removing the air filter while the cooling fan is rotating may cause a burn injury. Refer to "Cleaning the Air filter" on page E-47 for the procedure.

#### Avoiding malfunctions and accidents

Adjust the Adjustable feet to keep the projector horizontal. Using the projector in a tilted status may cause injury when it turns over. Refer to "Adjustable feet" on page E-16 or the adjusting procedure.

#### Do not disassemble the manganese batteries

Do not short-circuit, disassemble, or burn the manganese batteries. Doing so may cause the batteries to generate heat or explode due to the leaked solution, resulting in fire, injury, or damages to the surrounding area.

#### Do not do the followings

- Do not put anything heavy on the projector.
- Do not step on the projector, rack, or stand. Do not hold or hang on the projector.

Doing so may cause the projector to turn over or break, resulting in injury. Especially be careful if small kids are near.

- Do not use the rack unless the casters are locked when placing the projector on a rack with casters.
- Doing so may cause the projector to move or turn over, resulting in injury.
- Do not turn the lamp on/off within one minute after it is turned off/on. Extremely high voltage is generated in the lamp just after it is turned on. Turning the lamp on/off too frequently may cause the lamp to deteriorate or break, resulting in malfunctions of the projector.
- Do not project an image with the lens cap attached.

#### Moving the projector

- Be sure to pay attention to the glass surface when moving the projector while holding the handles with both hands.
- If not inserted fully, the material cover may get loose and fall off while you carry it.

#### Care of the power cable and plug

ixYourDLP.com not put the power cable near a heater.

Doing so may cause the sheath of the cable to melt down, resulting in fire or electric shock. 1-8860

### Do not plug or pull out the power plug with wet hands.

Doing so may cause electric shock. Be sure to pull out the power plug and disconnect any cable connections THE TRUSTE between units and release the anti-theft lock before moving the projector. Moving the projector with cables attached may cause fire or electric shock because the cables are damaged.

> If you do not plan to use the projector for a long time, pull out the power plug for safety.

### Notice

This equipment has been tested and found to comply with the limits for a Class A digital device, pursuant to Part 15 of the FCC Rules. These limits are designed to provide reasonable protection against harmful interference when the equipment is operated in a commercial environment. This equipment generates, uses and can radiate radio frequency energy and, if not installed and used in accordance with the instruction manual, may cause harmful interference to radio communications. Operation of this equipment in a residential area is likely to cause harmful interference in which case the user will be required to correct the interference at his own expense.

### FCC WARNING

Changes or modifications not expressly approved by the party responsible for compliance could void the user's authority to operate the equipment.

For FCC compatibility, use only the attached cable to connect to external devices.

### WARNING

This is a Class A product. In a domestic environment this product may cause radio interference in which case the user may be required to take adequate measures.

For EN55022 compatibility, use only the attached cable to connect to external devices.

3. GSGV Acoustic Noise Information Ordinance:

The sound pressure level is less than 70dB (A) according to ISO 3744or ISO 7779.

In UK, a BS approved power cable with moulded plug has a Black (five Amps) fuse installed for use with this equipment. If a power cable is not supplied with this equipment please contact your supplier.

CAUTION: To turn off main power, be sure to remove the plug from power outlet. The power, outlet socket should be installed as near to the equipment as possible, and should be easily accessible.

DOC compliance Notice

For Europe

ixYour

This Class A digital apparstus meets all requirements of the Canadian Interference-Causing Equipment Regulations.

Two types of power cables are supplied with the projector: Three-pin type for U.S.A and Canada; and Two-pin type for Europe.

For North America

DO NOT REMOVE ANY SCREWS except the lamp cover screw and two lamp unit screws. You could receive an electric shock.

om (800) 281-8860

## Contents

| Part Names and Functions       E-9         Projector       E-9         Terminal panel       E-11         Buttons (Operation Panel)       E-12         Buttons (Adjustment Panel)       E-13         Remote Control       E-14         Using Remote Control       E-15         Installing Batteries       E-15 |
|----------------------------------------------------------------------------------------------------|
| Installation                                                                                                    |
| How to Connect Your Projector       E-19         Connecting to a Personal Computer       E-19         If images of a parsonal computer are not projected       E-21         Input Signal Compatibility Table (PC video input)       E-22         Connecting to Video Deck or Laser Disc Player       E-25     |
| OperationE-26Basic Operation of Imput Devices PC and Video DeckE-26Basic Operation in the OHP ModeE-29PC ZoomE-31Compensating KeystoningE-32Making AdjustmentsE-33Basic OperationE-37About the "Memory" menuE-41                                                                                              |
| Maintenance       E-43         Protection from Overheating       E-43         Replacing the Lamp unit       E-45         Cleaning the Air filter       E-47                                                                                                    |
| Troubleshooting E-48                                                                                                    |
| Specifications E-50                                                                                                    |

Fix YourDLP.com Company names and product names herein are those companys tradenames and registered trademarks.

scount-Merchant.com (800) 281-8860 THE TRUSTED SOURCE FOR PROJECTOR LAMPS AND ACCESSORIES

## Part Names and Functions

### Projector

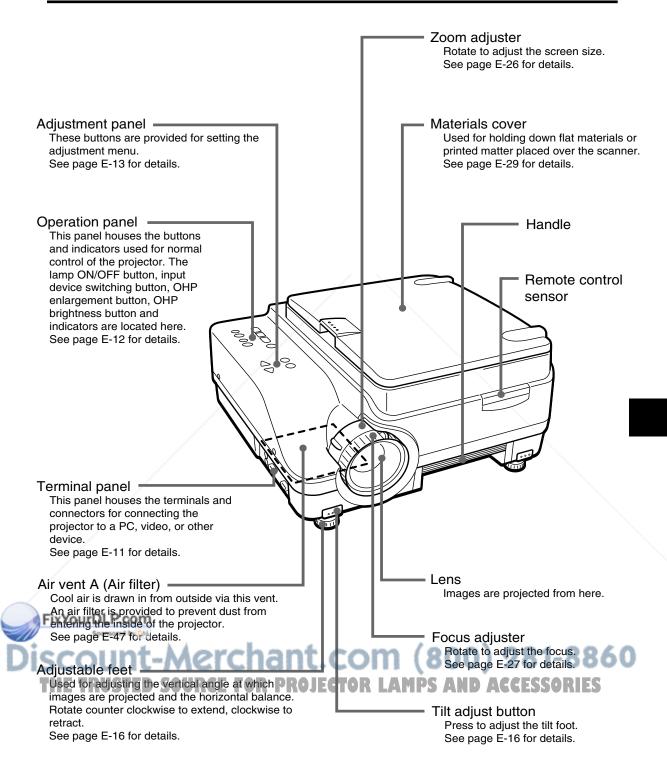

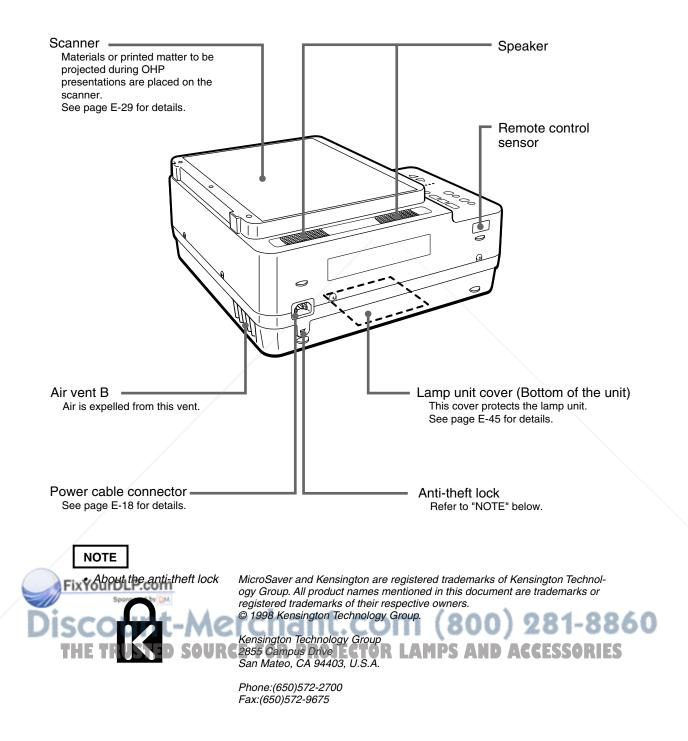

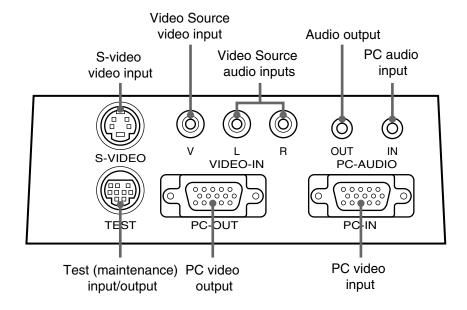

| PC video input                  | PC analog RGB input terminal                                                                                                    |  |
|---------------------------------|----------------------------------------------------------------------------------------------------|--|
| PC video output                 | Connector for outputting input video images as-is. Video images are output when the lamp is [ON] or during standby.                                                                                                    |  |
| PC audio input                  | PC audio input terminal (stereo).                                                                                                    |  |
| Video Source audio inputs       | Video Source audio input terminal (stereo).                                                                                                    |  |
| Video Source video input        | Video Source (NTSC, PAL or SECAM) input terminal                                                                                                    |  |
| S-video video input             | S-video (Y/C separation) input terminal                                                                                                    |  |
| Audio output                    | DT100 stereo audio output terminal<br>This stereo mini-jack outputs the currently selected audio source<br>(PC or video source). Audio is output from PC during standby.<br>Audio is output from PC when OHP is selected. |  |
| Test (maintenance) input/output | Input/output terminal used only for maintenance and test exclusively.<br>Service only.                                                                                                    |  |

### FixYourDLP.com Sponsored by M Discount-Merchant.com (800) 281-8860 THE TRUSTED SOURCE FOR PROJECTOR LAMPS AND ACCESSORIES

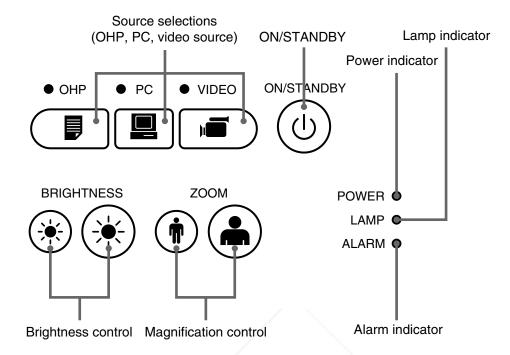

| ON/STANDBY button               | Turns the lamp ON/OFF.                                                              |
|---------------------------------|-------------------------------------------------------------------------------------|
|                                 | <ul> <li>Only this button is operative when the lamp is OFF.</li> </ul>             |
| Source Selections (OHP, PC, and | These buttons select the input device.                                              |
| video source)                   | • When PC is selected, images from the PC INPUT connector are                       |
| /                               | projected. When VIDEO is selected, images from the VIDEO input                      |
|                                 | terminal are projected. When OHP is selected, materials or                          |
|                                 | printed matter placed on the projector scanner are projected.                       |
| Magnification control           | These buttons adjust the OHP magnification. The left button                         |
| (Operates only when OHP is      | reduces the image, while the right button enlarges the image.                       |
| selected.)                      |                                                                                     |
| Brightness control              | These buttons adjust the OHP brightness. The left button makes                      |
| (Operates only when OHP is      | the image darker, while the right button makes the image brighter.                  |
| selected.)                      |                                                                                     |
| Power indicator                 | <ul> <li>Lights in red during standby and in green when the lamp is lit.</li> </ul> |
| Lamp indicator                  | <ul> <li>Lights when the lamp is on</li> </ul>                                      |
|                                 | Blinks for about 6 seconds then stays on when the ON/STANDBY                        |
|                                 | button is pressed to turn on the lamp.                                              |
| FixYourDLP.com                  | Blinks for 120 seconds, then turns off when the ON/STANDBY                          |
| Sponsored by DM                 | button is pressed to turn off the lamp.                                             |
| iscount-Mei                     | Blinks rapidly if the lamp fails to turn on even when the ON/                       |
| iscourt mer                     | STANDBY button is pressed to turn on the lamp.                                      |
| THE TRUSTED SOURCE              | (In this case, blinks more rapidly than other blinking, and more                    |
|                                 | slowly when turned off and the lamp fails to turn on.)                              |
| Alarm indicator                 | <ul> <li>Lights or blinks when machine trouble occurs.</li> </ul>                   |
|                                 | Lit: Indicates overheating                                                          |
|                                 |                                                                                     |

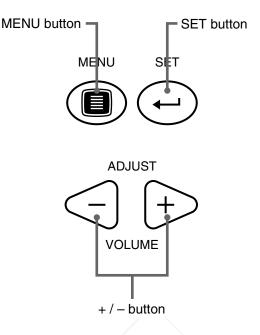

| MENU button  | <ul> <li>This button is used to display the menu screen or to select menus.<br/>Refer to page E-33 and subsequent pages for the contents of<br/>menu setting.</li> </ul>                                                                     |
|--------------|----------------------------------------------------------------------------------------------------|
| + / – button | <ul> <li>These buttons call up the menu for the item that you selected by the MENU button. These are also used to set adjustment parameters.</li> <li>These buttons are used to adjust the volume when the menu is not displayed.</li> </ul> |
| SET button   | Press to enter and adjust each menu item.                                                                                                    |

- \* The menu screen and adjustment display are automatically turned off and the new settings are stored in memory after about 15 seconds if no button is pressed.
- \* See page E-33 for details of menu adjustments.

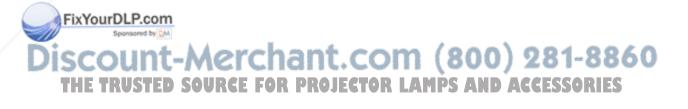

### **Remote Control**

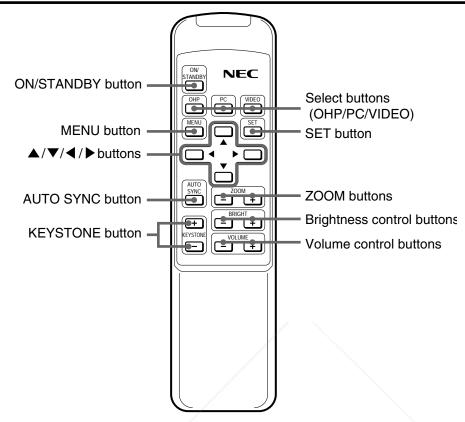

| ON/STANDBY button                                 | Turns the projector lamp ON/OFF.                                                                                                    |
|---------------------------------------------------|----------------------------------------------------------------------------------------------------|
|                                                   | Only this button is valid when the projector lamp is turned OFF.                                                                                                    |
| Select buttons (OHP/PC/VIDEO)                     | <ul> <li>Images from the PC INPUT connector are projected when PC is<br/>selected, images from the VIDEO INPUT when VIDEO is se-<br/>lected, and materials or printed matter placed on the projector are<br/>projected when OHP is selected.</li> </ul> |
| MENU button                                       | <ul> <li>This button shows the MENU display.</li> <li>The same settings as from the operation panel are available using MENU items.</li> </ul>                                                                                                    |
| SET button                                        | Press to fix each menu item.                                                                                                    |
| ▲/▼/◀/▶ buttons                                   | <ul> <li>Use these buttons to change items, adjust values, or select items in the MENU display.</li> <li>Use these buttons to scroll the zoom display in the PC ZOOM display.</li> </ul>                                                                |
| ZOOM buttons<br>FixYourDLP.com<br>Sponsored by CM | <ul> <li>These buttons adjust the OHP magnification in the OHP mode.</li> <li>Adjusts the magnification of the PC in the PC mode.<br/>The left button reduces the image, while the right button enlarges the image.</li> </ul>                          |
| Brightness control buttons THE TRUSTED SOURCE     | These buttons adjust the OHP brightness. The left button makes the image darker, while the right button makes the image brighter.                                                                                                    |
| Volume control buttons                            | • These buttons adjust the volume in the PC and the VIDEO modes.<br>The left button turns down the volume, while the right button turns<br>up the volume.                                                                                               |
| AUTO SYNC button                                  | <ul> <li>This button performs synchronizing automatically. (Valid when PC/<br/>VIDEO is selected.)</li> </ul>                                                                                                    |
| KEY STONE button                                  | <ul> <li>These buttons compensate keystoning.</li> </ul>                                                                                                    |

### Using Remote Control

- Use the Remote control within about 6 meters (20 feet) and within an angle of 30° either side of a line at right angles to the front or back of the projector. Note that the distance will diminish as the batteries become exhausted.
- Note that the Remote control will not function if there is any obstacle between it and the sensor on the projector.

### Installing Batteries

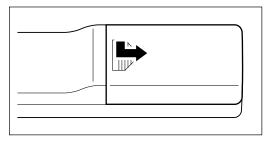

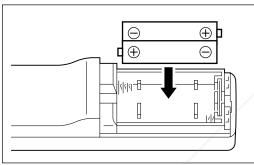

1. Press and slide the cover off the battery compartment.

2. Install two batteries in the battery compartment, making sure that they are aligned as indicated by the (+) and (-) marks.

3. Slide the cover into position on the battery compartment.

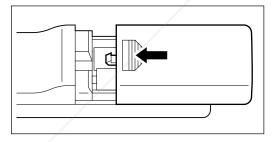

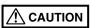

Handling the Remote control

- Do not subject the Remote control to excessive shock.
- Doppallow water or other liquids to spill onto the Remote control. If they do, wipe dry immediately.
  - Avoid heat and humidity. Remove the batteries if the Remote control will be unused for extended periods.
  - Do not mix new batteries with old batteries, or batteries of different types.
  - Do not disassemble or subject batteries to heat. And do not dispose of batteries in fire.
  - Dispose of a used battery according to the local rules.
     The Remote control may not work if an inverter device in a
  - The Remote control may not work if an inverter device is near.
     LAMPS AND ACCESSORIES

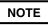

- Use SUM-3 AA-size batteries.
- Do not use Ni-Cd batteries or rechargeable batteries. Use only manganese batteries or alkaline batteries.

-8860

### Installation Procedure

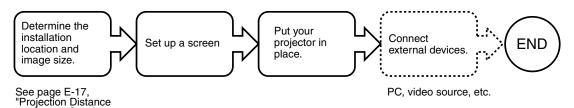

Adjustable feet

and Image Size.'

Use the adjustable feet to adjust the position or inclination of the projected image. Press the right and left tilt adjust button to lift the front side of the unit and let go your hold when the desired height is reached. Rotate the bottom of the tilt foot for fine adjustment. Rotate counterclockwise to extend and clockwise to retract the tilt foot.

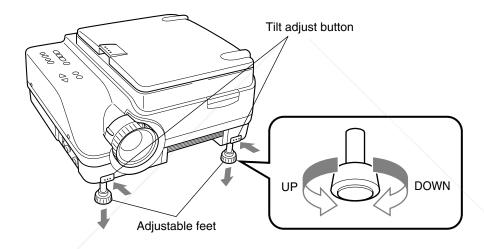

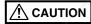

- Adjust both feet so that both sides of the front of the projector remain level.
- Failure to do so may result in the projector sliding or falling and becoming damaged.
- Air for cooling is forcibly taken in through the air vent A at the bottom of the unit. If the vent is blocked by paper or
- cloth, the internal temperature increases, resulting in accidents or malfunctions.
- The rubber feet may soil the floor depending on the materials.

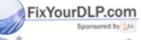

Discount-Merchant.com (800) 281-8860 THE TRUSTED SOURCE FOR PROJECTOR LAMPS AND ACCESSORIES

### Projection Distance and Image Size

Use the following diagrams to determine the exact image size and what screen is required for any given projection distance.

• The focal range is 1.43m (56.3") to 14.86m (585") from the lens. You must install your projector within this projection distance range.

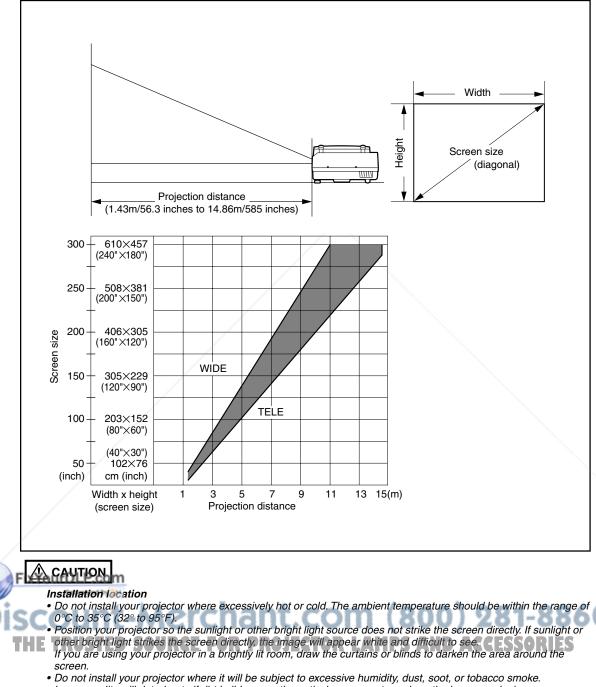

Do not install your projector where it will be subject to excessive numberly, dust, soot, or tobacco sincle.
 Image quality will deteriorate if dirt builds up on the optical components such as the lenses and mirrors.
 Do not install your projector where the air vents may become obstructed or there is poor air flow. A rise in

temperature may result in fire and damage. (Note that air vents are located of there is pool an now. A rise in the side.)

### **Typical Installation**

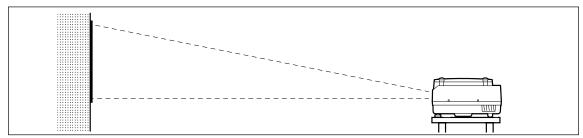

### 1. Determine where to set up your projector and screen.

Set up your projector on a strong and stable surface that is as level as possible.

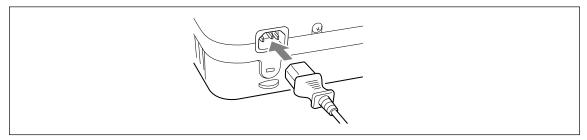

2. Connect the supplied power cable and press the (0)button (or button.)

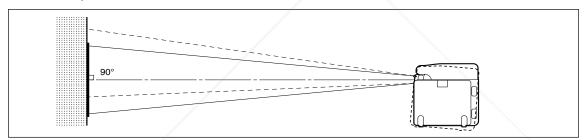

3. Position your projector so that the screen is at a right angle to the center line of the projector lens.

> Move your projector horizontally so that the top and bottom lines of the image projected on the screen are straight and parallel to each other.

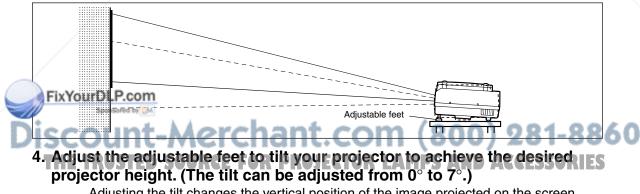

Adjusting the tilt changes the vertical position of the image projected on the screen.

## How to Connect Your Projector

### 

- To protect your projector and external input devices, make sure that all power supplies connected to these devices are turned OFF.
- For details of how to use and connect external input devices to be connected to your projector, refer to the user's
  manuals accompanying them.
- Sometimes images are not displayed properly when displaying on notebook PC LCDs. If this happens, turn the
  notebook PC display OFF. How to turn the notebook PC display OFF varies according to the manufacturer of the
  notebook. For details, refer to the User's Manual provided with the notebook PC.
- Some computers or computers in some settings cannot be connected to your projector. Please consult your dealer for details.

### ■ Connecting to a Personal Computer

### • List of cables and adaptors

Sponsored by DM

| Maker              | Туре          | RGB output<br>Model                                                                                                    | Connection                                                                                                    |
|--------------------|---------------|----------------------------------------------------------------------------------------------------|----------------------------------------------------------------------------------------------------|
| PC/AT              | Notebook,     | Mini D-SUB 15-pin (VGA)                                                                                                    | Supplied cable                                                                                                    |
| compatibles        | Desktop type  | Each maker                                                                                                    |                                                                                                    |
| Apple<br>Macintosh | Notebook type | PowerBook, G3.                                                                                                    | Supplied cable                                                                                                    |
| Macintosh          |               | (The monitor output needs to be mini D-<br>SUB 15-pin.)                                                                                                |                                                                                                    |
|                    |               | PowerBook                                                                                                    | Adaptor (on the market) *+                                                                                                    |
|                    |               | (excluding iBook, DUO, 100, 140, 145B, 150, 170, etc.)                                                                                                 | Macintosh pin adaptor (on the market)<br>Supplied cable                                                                                                    |
|                    |               | PowerBook DUO                                                                                                    | Adaptor (on the market) *+<br>Macintosh pin adaptor (on the market)                                                                                                    |
|                    | /             | * Cannot be connected to models without<br>monitor output such as iBook, PowerBook<br>100, 140, 145B, 150, 170, etc.                                   | Supplied cable<br>* DUO Dock or Mini Dock is<br>necessary.                                                                                                    |
|                    | Desktop type  | G3, G4 (The monitor output needs to be mini D-SUB 15-pin.)                                                                                             | Supplied cable                                                                                                    |
|                    | /             | Each model (excluding monitor-<br>integrated type)                                                                                                    | Adaptor + Supplied cable                                                                                                    |
|                    |               | * The monitor-integrated type such as<br>iMac, Classic, or certain Performa,<br>etc. cannot be connected because<br>they do not have a monitor output. | <ul> <li>* When using the monitor that<br/>comes with the PC, a conver-<br/>sion adaptor for monitor is<br/>necessary.</li> <li>* The display adaptor (Apple<br/>make) is necessary to Power<br/>Mac 6100.</li> </ul> |

\* Adaptor (on the market): Adaptor for PowerBook exclusively (Apple make: Power Book Video Adapter Cable M3927LL/A or third party make). In

iscount-Merchant.com (800) 281-8860 THE TRUSTED SOURCE FOR PROJECTOR LAMPS AND ACCESSORIES

### About the PC INPUT and OUTPUT connectors

A 15-pin mini D-SUB connector is used as the PC INPUT and OUTPUT terminals. The following shows the correspondence between pins and signals.

|                  | 1 RED VIDEO   | 6 GND | (1) GND   |
|------------------|---------------|-------|-----------|
|                  | 2 GREEN VIDEO | ⑦ GND | 12        |
| \\ 10 9 8 7 6 // | ③ BLUE VIDEO  | ⑧ GND | 13 H.SYNC |
|                  | ④ GND         | 9     | 1 V.SYNC  |
|                  | 5             | 1 GND | (15)      |
|                  |               |       |           |

### NOTE

• The 15-pin RGB input and output connectors on your projector are for analog signals and cannot be connected to a PC supporting only a digital signal output.

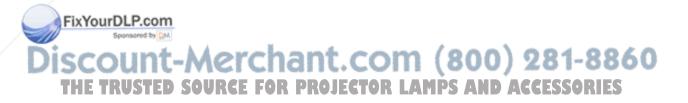

### If images of a personal computer are not projected

Check the following if images of a personal computer are not projected, or projected incorrectly.

### If images are not projected

If the external output signals from a personal computer are not input to DT100, "No PC signal" appears on the DT100 display. Check the following if "No PC signal" appears.

### Restart the computer.

The connection of DT100 may not be recognized by the personal computer, if DT100 is connected after the PC is started up. If the connection is not recognized, images are not projected because no external output signals from the PC are output.

### 2 Check the functions of the personal computer.

Some notebook PCs require a special operation to output the signals from the external output terminal. The external output signals may not be output from the notebook PC unless the operation is performed.

Refer to the manuals of your notebook PC for the information about how to output signals from the external output terminal.

Procedure example

- In the case of IBM PC/AT
  - Press  $\overline{Fn}$  key and one of the keys  $\overline{F1}$   $\overline{F12}$  . (Procedure may vary from models to models.)

O List of countermeasures when the connection with the PC is defective

| Maker  | Series    | Method to switch to external output |
|--------|-----------|-------------------------------------|
| IBM    | Think Pad | Fn+f7                               |
| COMPAQ | CONTURA   | Fn+f4                               |
|        | ARMADA    |                                     |
| DELL   | LATITUDE  | Fn+f8                               |

\* This list is compiled based on the troubles that have occurred so far, so it does not include all kinds of connections.

\* The company names, product names are the trade marks or registered trade marks of each company.

### Images are not projected correctly though they are displayed normally on the notebook PC.

### Check the function of the notebook PC.

There is a possibility that images are not projected correctly even through the images are displayed correctly on the LCD of the notebook PC. When images are displayed on two or **EXOUNDRE devices** at the same time (e.g. images on the LCD and the signals are output to other devices at the same time), the input signals are outside the scanning frequency range of DT100 because of the restrictions on the notebook PC. In this case, the correct images cannot be obtained even by the adjustment of DT100. Terminating the display on the LCD, so that only the external output signals are output, may project images correctly on DT100. Refer to the manuals of your notebook PC for details.

### Input Signal Compatibility Table (PC video input)

Signals marks by ● are compatible on the DT100. If there is a flicker or blur in the projected screen depending on PC model, adjust the screen using the "Sync adjustment" menu.

| Signal          |             | lution      | Horizontal Frequency | Vertical Frequency | Compatibility |
|-----------------|-------------|-------------|----------------------|--------------------|---------------|
|                 | (Horizontal | × Vertical) | (kHz)                | (Hz)               |               |
| NTSC RGB        | -           | -           | 15.7                 | 60                 | ×             |
| PAL/SECAM RGB   | -           | -           | 15.6                 | 50                 | ×             |
| VGA-GR1         | 640         | 480         | 31.5                 | 60                 | •             |
| VGA-GR2         | 640         | 400         | 31.5                 | 70                 | •             |
| VGA-GR3         | 640         | 350         | 31.5                 | 70                 | •             |
| VGA-TX 1        | 720         | 400         | 31.5                 | 70                 | •             |
| VGA-TX2         | 720         | 350         | 31.5                 | 70                 | •             |
| 640×480 72Hz    | 640         | 480         | 37.8                 | 72                 | •             |
| 640×480 75Hz    | 640         | 480         | 37.5                 | 75                 | •             |
| 640×480 85Hz    | 640         | 480         | 43.2                 | 85                 | •             |
| Mac13"RGB       | 640         | 480         | 35.0                 | 66                 | •             |
| 800×600 56Hz    | 800         | 600         | 35.1                 | 56                 | •             |
| 800×600 60Hz    | 800         | 600         | 37.8                 | 60                 | •             |
| 800×600 72Hz    | 800         | 600         | 48.0                 | 72                 | •             |
| 800×600 75Hz    | 800         | 600         | 46.8                 | 75                 | •             |
| Mac16"RGB       | 832         | 624         | 49.7                 | 74                 | •             |
| 1024×768 43Hz   | 1024        | 768         | 35.5                 | 43                 | ×             |
| 1024×768 60Hz   | 1024        | 768         | 48.3                 | 60                 | •             |
| 1024×768 70Hz   | 1024        | 768         | 56.4                 | 70                 | •             |
| 1024×768 75Hz   | 1024        | 768         | 60.0                 | 75                 | •             |
| 1024×768 85Hz   | 1024        | 768         | 68.7                 | 85                 | •             |
| MAC19"1024×768  | 1024        | 768         | 60.2                 | 75                 | •             |
| MAC21"1152×864  | 1152        | 864         | 68.7                 | 75                 | •             |
| 1280×960 60Hz   | 1280        | 960         | 60.0                 | 60                 | •             |
| 1280×960 85Hz   | 1280        | 960         | 85.9                 | 85                 | •             |
| 1280×1024 60Hz  | 1280        | 1024        | 64.0                 | 60                 | •             |
| 1280×1024 75Hz  | 1280        | 1024        | 80.0                 | 75                 | •             |
| 1280×1024 85Hz  | 1280        | 1024        | 91.1                 | 85                 | •             |
| 1600×1200 60Hz  | 1600        | 1200        | 75.0                 | 60                 | ×             |
| 1600×1200 65Hz  | 1600        | 1200        | 81.3                 | 65                 | ×             |
| PROX 200 TOHEOM | 1600        | 1200        | 87.5                 | 70                 | ×             |
| 1600×1200 75Hz  | 1600        | 1200        | 93.8                 | 75                 | ×             |
| 1600×1200 85Hz  | 1600        | 1200        | 106.3                | 85                 | 221×22        |

\* When the resolution of input signal is 1024 X 768 dots or lower, the display is enlarged, and when more than 1024 X 768 dots, it is reduced.

60

### Typical Connection Examples

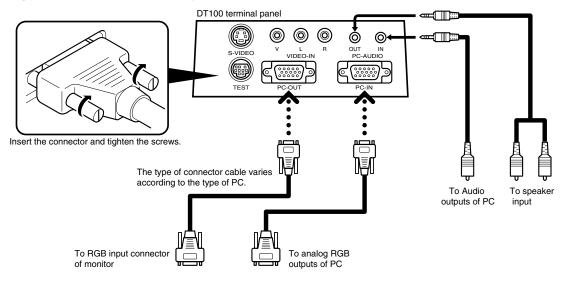

### • IBM Notebook Models and Compatible

IBM PC/AT and compatibles

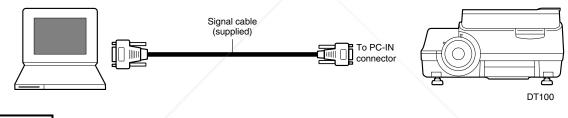

#### NOTE

Connect the Supplied signal cable, then use the PC's software to check the external CRT output and internal LCD output status and select the correct mode. Unless in external CRT output mode, no signal will be output.

IBM Desktop Models and Compatible

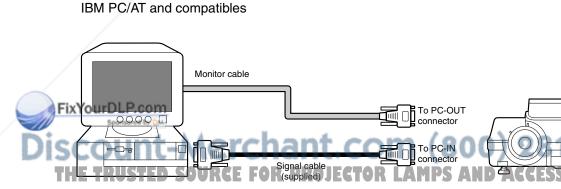

### NOTE

Connect only the Supplied signal cable if you are connecting the PC directly to your projector without using the PC's monitor.

DT100

### Apple Macintosh Notebook Models and Compatible

Excluding PowerBook Duo, 100, 140, 145B, 150, and 170

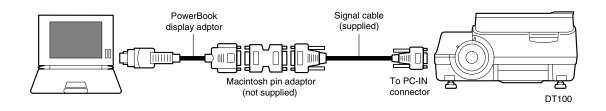

#### NOTE

- The Duo Dock or Mini Dock is required for the PowerBook Duo.
- The PowerBook display adapter is supplied only with some PowerBook models. If not supplied, please purchase one from your Macintosh dealer. (Apple M3927LL / A or the equivalent)

### Apple Macintosh Desktop Models and Compatible

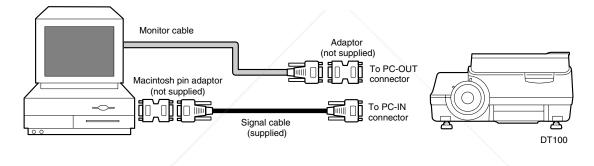

#### NOTE

- The Power Mac display adaptor (M2681LL/A) is required with the Power Mac 6100.
- Cannot be connected to iMac or iBook.

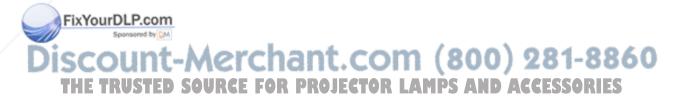

### Connecting to a Video Source (VCR, DVD or Laser Disc)

Images from a VCR, DVD or laser disc players can be projected on-screen by your projector.

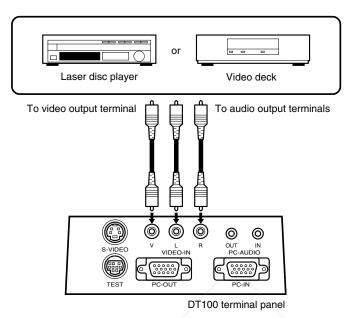

#### NOTE

- If you connect both video and S-video cables, the S-video input takes precedence.
- When you use a video source or laser disc player, be sure to close the materials cover. (If it is not closed, the glass over the scanner may vibrate and generate chattering noises.)

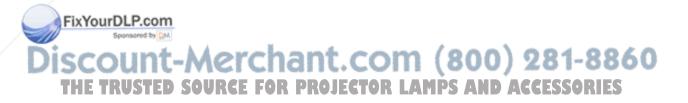

### Basic Operation of Input Devices PC and Video Source

*Preparation*: Turn on the power of PC or video source.

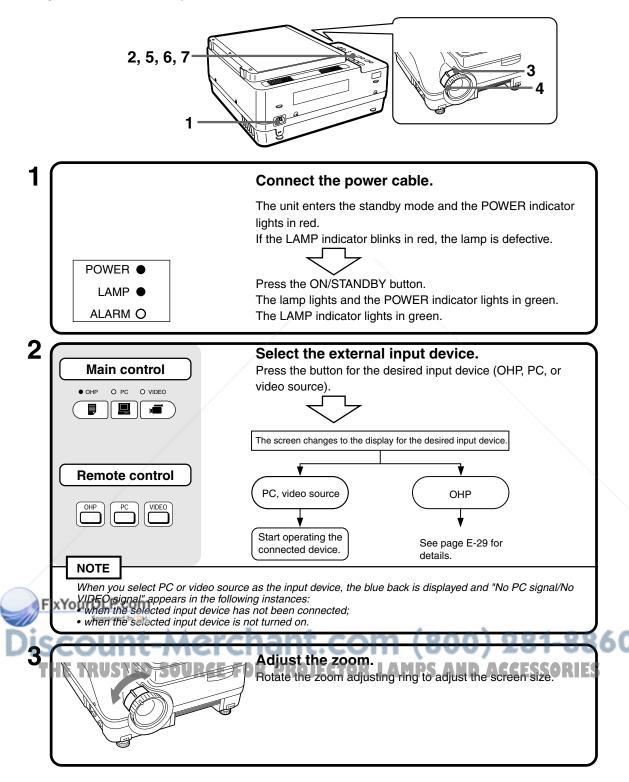

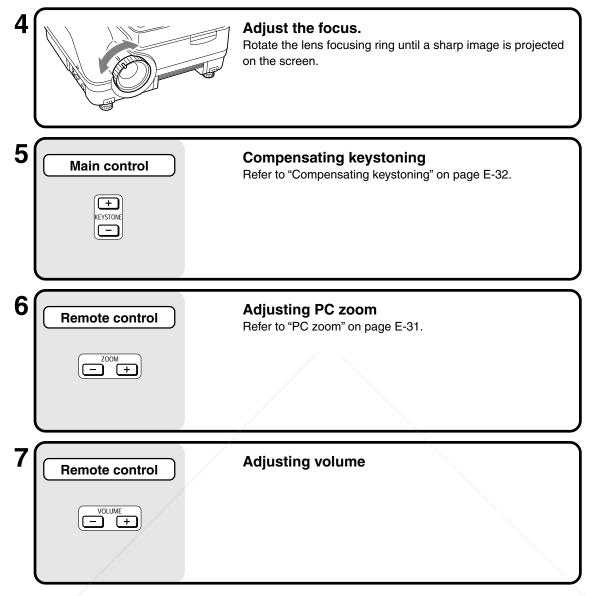

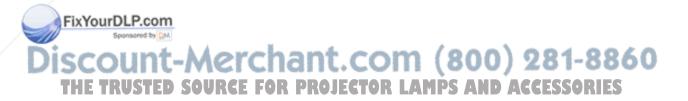

### When You Have Finished Using Your Projector

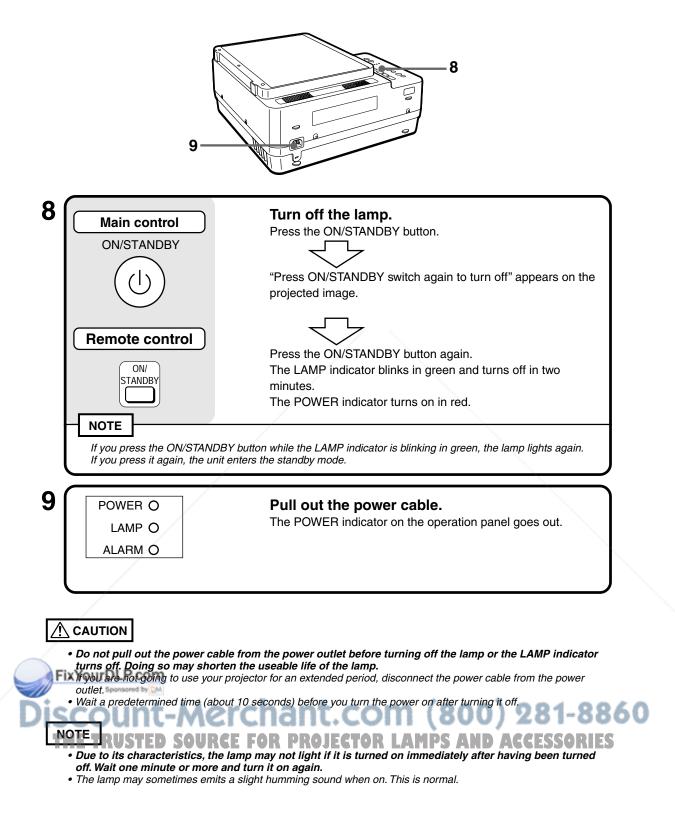

### Basic Operation in the OHP Mode

The functions described here can only be used when your projector is set for OHP use.

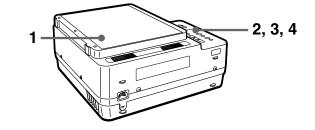

#### NOTE

• In the case of the OHP projection (material projection), there may be distortion more or less because an ultra-wide lens is used.

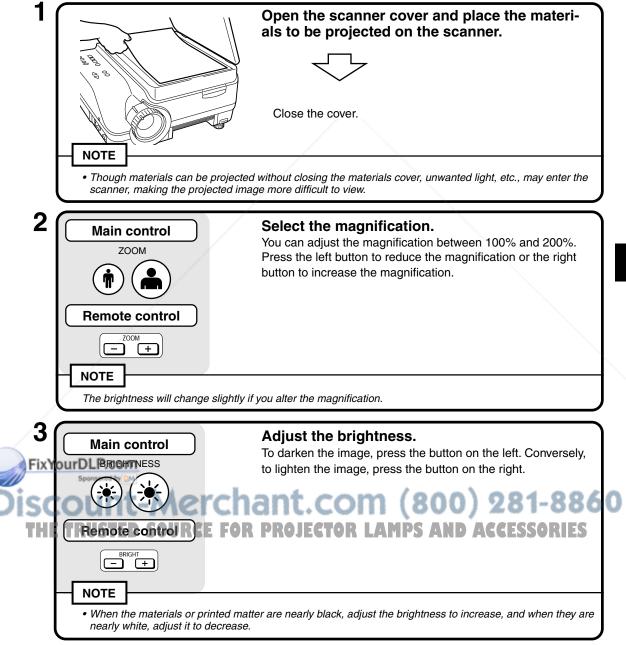

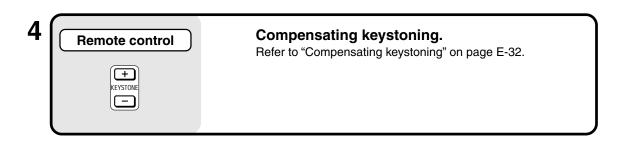

### **Document Direction and Scan Size**

Place materials or printed matter in the following direction.

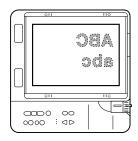

The maximum scan size of materials or printed matter is 216 mm/8.5" (vertical) by 288 mm/ 11.3" (horizontal). When an A4-size document is placed in the projector, the scan sizes are as follows (the shaded section shows the area of the materials that is projected, or the "scan area".)

\*1 If you align the paper with the material scan line, it is easy to align with the center.

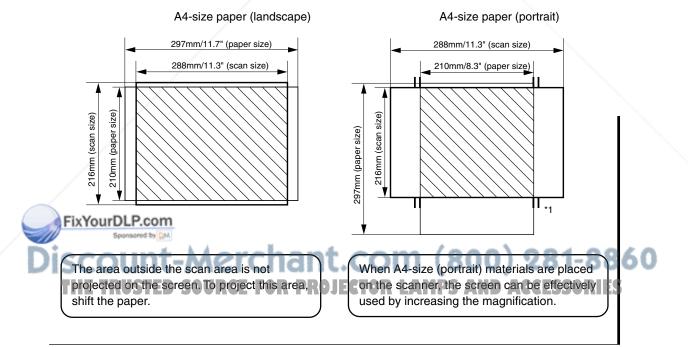

### PC Zoom

This function is valid only for PCs.

The zoom function can be executed by the remote control.

| Main control         O OHP       PC       O VIDEO         Image: Image: Imag | Select the external input device.<br>Press the PC (Personal Computer) button for the input device.<br>The display of the PC input image appears.<br>* You can select the external input device by DT100 and<br>Remote Control.                                                                                                    |
|----------------------------------------------------------------------------------------------------|----------------------------------------------------------------------------------------------------|
| 2<br>Remote control                                                                                                    | Select the magnification.<br>You can select the magnification using by the ZOOM buttons<br>on the remote control.<br>Press the + button to increase the magnification up to x4.<br>Press the - button to return the magnification to x1.<br>* You can adjust the zoom (magnification) arbitrarily up to x4<br>(four times).                                                                                 |
| 3<br>Remote control                                                                                                    | <ul> <li>Move the zooming area.</li> <li>You can move the zooming area by using arrow buttons on the remote control.</li> <li>button : moves upwards</li> <li>button : moves downwards</li> <li>button : moves to the left.</li> <li>button : moves to the right.</li> <li>In the zooming area, some blanks may appear on the above, below, to the left or to the right of the input PC signals.</li> </ul> |

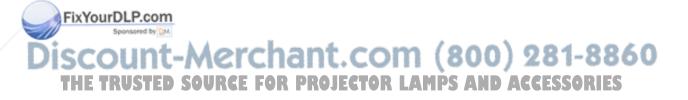

### Compensating Keystoning

After compensating keystoning, the resolution at the top (or bottom) of the image is deteriorated and the small characters are hard to read. To prevent this, place the projector on a base as even as possible and set "Keystone" of the "Setting" menu to "0". (Refer to "Making Adjustment" on page E-33 for the information about how to set.)

### How to Compensate Keystoning

EX.1

Press the - KEYSTONE button of the remote control to narrow the lower part of the image.

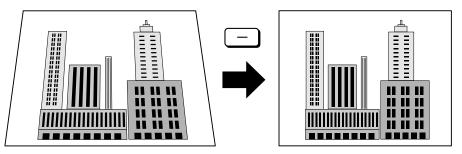

#### EX.2

Press the + KEYSTONE button of the remote control to narrow the upper part of the image.

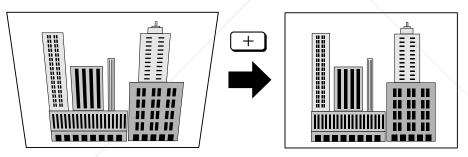

### NOTE

• Since the keystoning compensation relates to the image processing, the displayed images (or characters) are more or less obscure compared to when the keystoning compensation is not used.

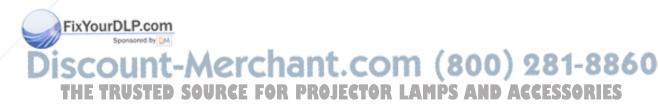

### Making Adjustment

### **Menu Structure**

Use buttons to show the menu display on the projected screen for various adjustments and settings. To show the main menu display, connect PC or video source, and press the button (or button) with the power turned on. Select each submenu from the main menu. The transition diagram of the menu display is shown below.

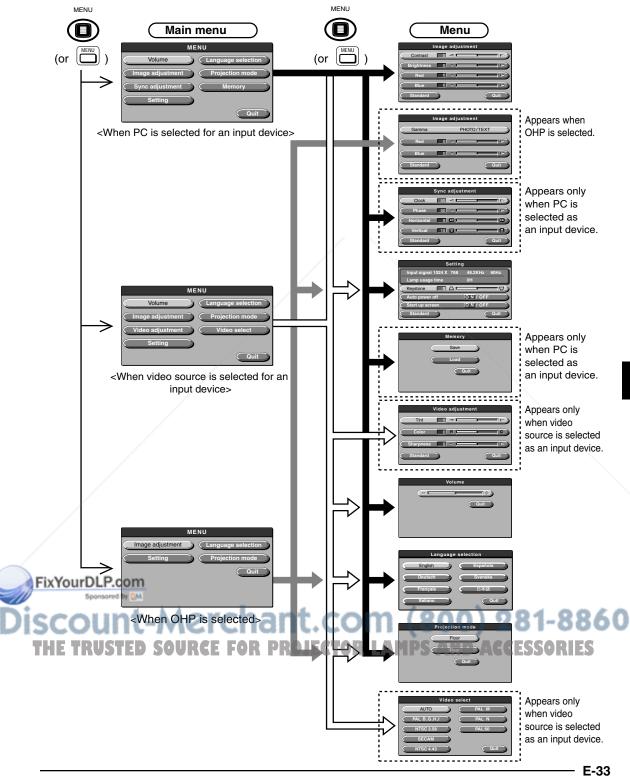

### **Description of Menu Items**

Each menu display and items and functions to be set are described. Refer to "Basic Operation" on page E-37 for information about setting.

### Image adjustment

|            | Image adjust | ment |
|------------|--------------|------|
| Contrast   |              |      |
| Brightness | 0 ⊲ ⊑        |      |
| Red        | 0 ⊲ ⊑        |      |
| Blue       | 0 ⊲          |      |
| Standard   |              | Quit |

| Menu item  | Description                                    |
|------------|------------------------------------------------|
| Contrast   | Adjust the contrast of the projected screen.   |
| Brightness | Adjust the brightness of the projected screen. |
| Red        | Change the depth of red.                       |
| Blue       | Change the depth of blue.                      |

<Image adjustment menu>

### Image adjustment (when OHP is selected)

|           | Image adjustment |     |          |  |  |  |
|-----------|------------------|-----|----------|--|--|--|
| $\subset$ | Gamma            | PH  | OTO/TEXT |  |  |  |
| $\subset$ | Red              | 0 < |          |  |  |  |
|           | Blue             | 0 < |          |  |  |  |
|           | Standard         |     | Quit     |  |  |  |
|           | Stanuaru         |     | Guit     |  |  |  |

<Image adjustment menu>

| Menu item | Setting      | Description                                                                                               |
|-----------|--------------|----------------------------------------------------------------------------------------------------|
| Gamma     | PHOTO/TEXT   | "TEXT" is adjusted according to<br>text materials and "PHOTO", to<br>photo materials. Select as you like. |
| Red       | -100 to +100 | Change the depth of red.                                                                                  |
| Blue      | -100 to +100 | Change the depth of blue.                                                                                 |

### Sync adjustment (Only when PC is selected as an input device)

|           |            | Sync      | adjust | ment |      |
|-----------|------------|-----------|--------|------|------|
| $\subset$ | Clock      | 0         |        | Ì    |      |
| $\subset$ | Phase      | 0         |        | į.   |      |
| $\subset$ | Horizontal | 9         |        | j    |      |
| $\subset$ | Vertical   | 15        |        | į    |      |
| $\subset$ | Standard   | $\supset$ |        | (    | Quit |

<Sync adjustment menu>

| Menu item  | Setting      | Description                                    |  |  |
|------------|--------------|------------------------------------------------|--|--|
| Clock      | -100 to +100 | Adjust the horizontal size of the image.       |  |  |
| Phase      | -100 to +100 | Adjust noises and flicker.                     |  |  |
| Horizontal | -82 to +100  | Adjust the position of the image horizontally. |  |  |
| Vertical   | -70 to +100  | Adjust the position of the image vertically.   |  |  |

### Setting

| 5                                                                                                    |              |          |                  |              |                                    |
|----------------------------------------------------------------------------------------------------|--------------|----------|------------------|--------------|------------------------------------|
| Settin                                                                                                    |              | Γ        | Menu item        | Setting      | Description                        |
| Input signal 1024 X 768<br>Lamp usage time                                                                                     | 48.2KHz 60Hz | Γ        | Keystone         | -100 to +100 | Compensate keystoning.             |
| Keystone                                                                                                    |              |          | Auto power off   | ON/OFF       | Set the auto power off to ON or    |
| Auto power off                                                                                                    | ON/OFF       |          | ·                |              | OFF. When Auto power off is set to |
| Start-up display                                                                                                    | ON/OFF       |          |                  |              | ON, the unit enters the standby    |
| Standard                                                                                                    | Quit         | 0        | hant.            | com          | mode automatically when no signal  |
| 1360 UH                                                                                                    | 111CI        | <b>~</b> | liant            |              | arrives for a predetermined time   |
| <setting r<="" td=""><td>nenu&gt;ource</td><td>- 4</td><td>OR PROJEC</td><td>TOR LA</td><td>(about 15 minites).</td></setting> | nenu>ource   | - 4      | OR PROJEC        | TOR LA       | (about 15 minites).                |
|                                                                                                    |              |          | Start-up display | ON/OFF       | Set the logo display to appear or  |
|                                                                                                    |              |          |                  |              | not when the lamp turns on.        |

#### NOTE

• In the [Setting] menu, the input signals currently set and the accumulated used time of the lamp appears for your confirmation.

### ◆ Video adjustment (Only when video source is selected as an input device)

|           | Video     | adjustment |      |
|-----------|-----------|------------|------|
| Tint      | 0         | ⊲          |      |
| Color     | 0         | R I        | G    |
| Sharpness | 0         | ⊲ ⊨        |      |
| Standard  | $\supset$ |            | Quit |

| Menu item | Setting      | Description                      |
|-----------|--------------|----------------------------------|
| Tint      | -100 to +100 | Change the depth of color.       |
| Color     | -100 to +100 | Change the hue.                  |
| Sharpness | 0 ~ 6        | Change the clarity of the image. |

<Video adjustment menu>

### Memory (Only when PC is selected as an input device)

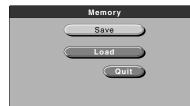

| Menu item | Setting | Description                       |
|-----------|---------|-----------------------------------|
| Save      |         | Save the contents set in the Sync |
|           |         | adjustment menu.                  |
| Load      | —       | Load the saved contents.          |

<Memory menu>

### Volume

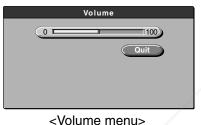

| Menu item | Setting  | Description        |
|-----------|----------|--------------------|
| Volume    | 0 to 100 | Change the volume. |
|           |          |                    |

### Language selection

FixYourDLP.com

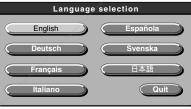

<Language selection menu>

| Menu item | Setting  | Description                 |
|-----------|----------|-----------------------------|
| Language  | English  | Change the language used in |
| selection | Deutsch  | display.                    |
|           | Français |                             |
|           | Italiano |                             |
|           | Española |                             |
|           | Svenska  |                             |
|           | 日本語      |                             |

Discount-Merchant.com (800) 281-8860 THE TRUSTED SOURCE FOR PROJECTOR LAMPS AND ACCESSORIES

### Projection mode

| Projection mode |
|-----------------|
| Floor           |
| Rear            |
| Quit            |
|                 |

| Menu item          | Setting | Description                                                    |
|--------------------|---------|----------------------------------------------------------------|
| Projection<br>mode | Floor   | Select according to the setting type of the front or back pro- |
|                    | Rear    | jection.                                                       |

<Projection mode menu>

### ◆ Video select (Only when video source is selected as an input device)

| Video select |        |  |  |
|--------------|--------|--|--|
| AUTO         | PAL M  |  |  |
| PAL B,G,H,I  | PAL N  |  |  |
| NTSC 3.58    | PAL 60 |  |  |
| SECAM        |        |  |  |
| NTSC 4.43    | Quit   |  |  |

<Video select menu>

| Menu item    | Setting     | Description                 |
|--------------|-------------|-----------------------------|
| Video select | AUTO        | Select input video signals. |
|              | PAL B,G,H,I |                             |
|              | NTSC3.58    |                             |
|              | SECAM       |                             |
|              | NTSC4.43    |                             |
|              | PAL M       |                             |
|              | PAL N       |                             |
|              | PAL 60      |                             |

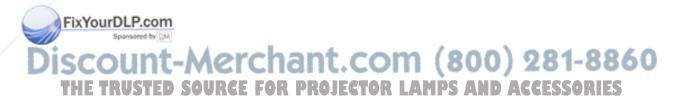

### Basic Operation

The basic operation of each menu, "Image adjustment", "Sync adjustment", "Setting", "Video adjustment", "Volume", "Language selection", "Projection mode", and "Video select" is described. Refer to E-41 page about the operation of the "Memory" menu.

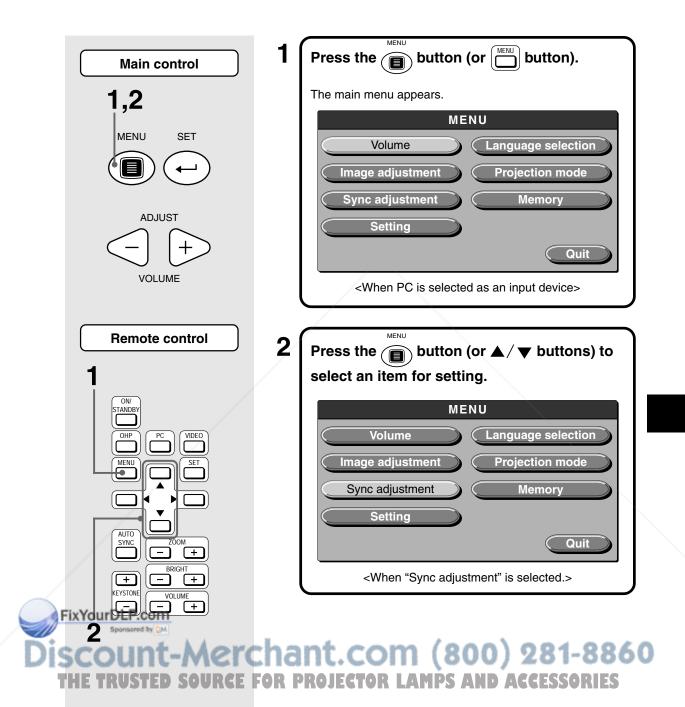

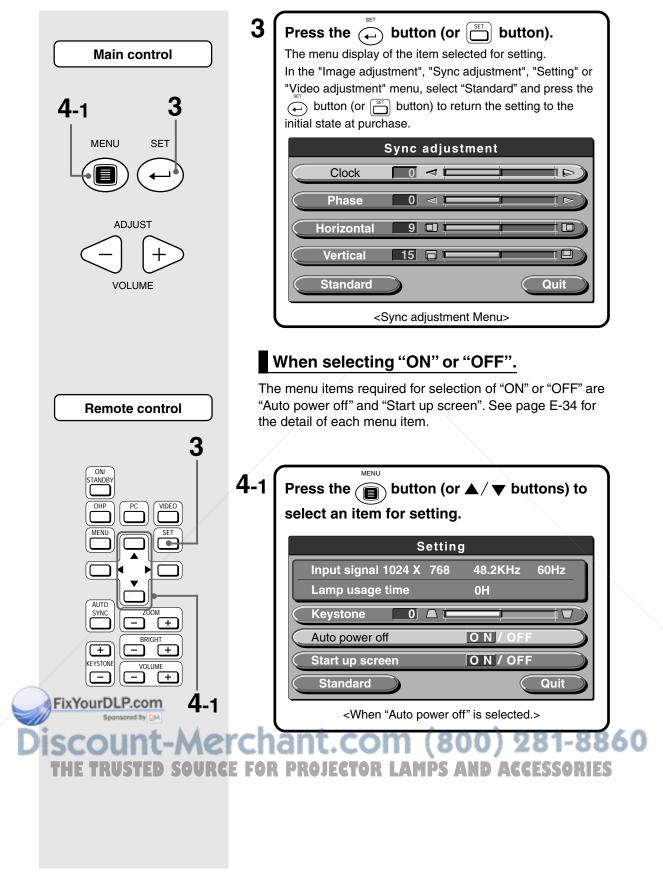

Operation

60Hz

Quit

† ⊳

Í 🗆

т 🗇

Quit

 $\overline{}$ 

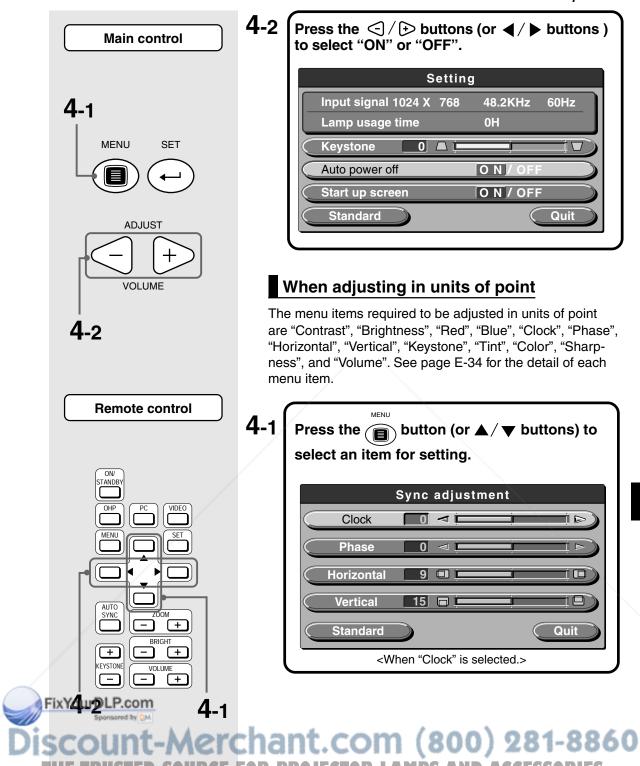

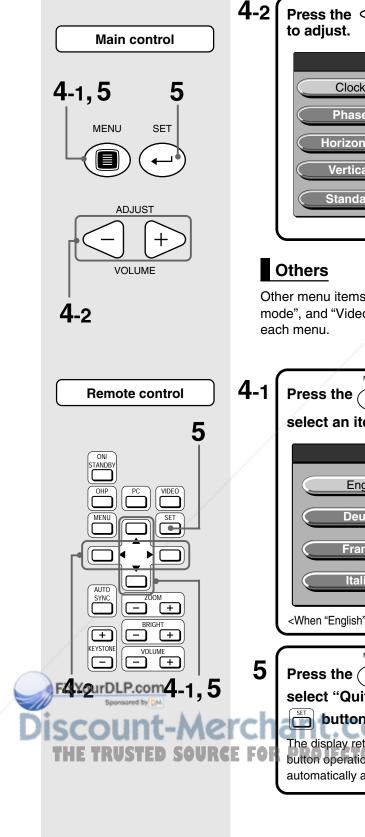

|            | Sync adjustm | ent      |
|------------|--------------|----------|
| Clock      |              | i i de ) |
| Phase      |              |          |
| Horizontal | 9            |          |
| Vertical   | 15 🗖 🗖       |          |
| Standard   |              | Quit     |

Other menu items include "Language selection", "Projection mode", and "Video select". See page E-34 for the detail of each menu.

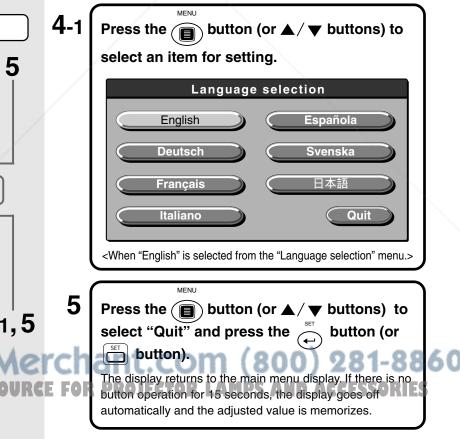

### About the "Memory" menu

When PC is selected as an input device and you make an adjustment for the size of an image, noises and flicker, or the vertical/horizontal positions, you can save the contents of the adjustment. You can then call up the saved contents of the setting.

### Saving

### 1 Adjust the image display in the "Sync adjustment" menu. (page E-34)

2 Select "Memory" in the main menu.

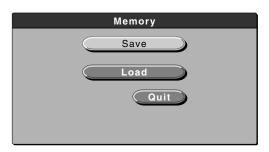

### 3 Select "Save".

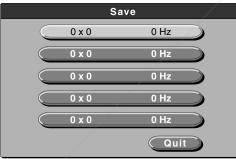

Press the 1 button (or  $\blacktriangle$  /  $\checkmark$  buttons) to select an item to save. You can select up to five items.

The message "Save ?" appears as below and if you select [YES], the selected items are saved and the menu goes off automatically.

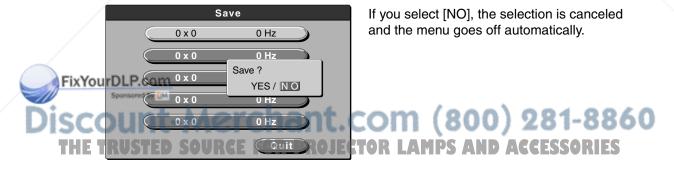

### Loading

Select "Memory" in the main menu.

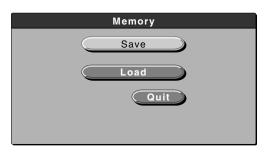

### 2 Select "Load".

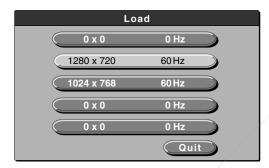

Press the 1 button (or  $\blacktriangle$  /  $\checkmark$  buttons) to select data to load. Select an item to which the saved data is

registered.

The message "Load ?" appears as below and if you select [YES], the selected item is loaded and the menu goes off automatically.

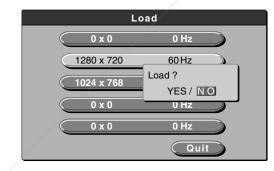

If you select [NO], the selection is canceled and the menu goes off automatically.

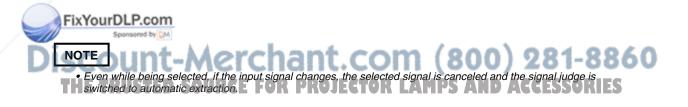

### Maintenance

### Protection from Overheating

Your projector is provided with internal protection circuits for preventing fire and damage to internal components caused by abnormal temperature rises inside.

#### When the ALARM indicator is blinking:

- Action
  - 1. Pull out the power plug from the power outlet.
  - 2. Install the air filter correctly.
    - \* If the LAMP indicator is also blinking, replace the lamp unit a new one. (See page E-42, "Replacing the Lamp unit.")

#### When the ALARM indicator is lit:

- Action
  - 1. Pull out the power plug from the power outlet.
  - 2. Check the following and take the necessary steps to alleviate the problem.

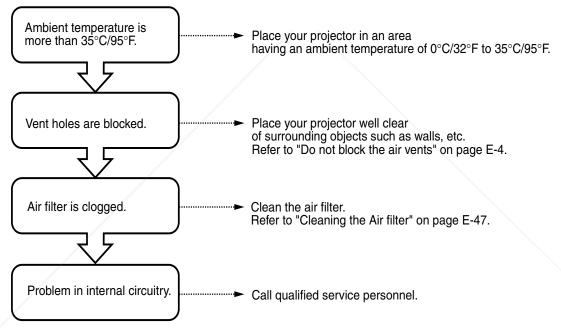

\* When the ALARM indicator is out, your projector is working correctly.

FixYourDLP.com Sponsored by M Discount-Merchant.com (800) 281-8860 THE TRUSTED SOURCE FOR PROJECTOR LAMPS AND ACCESSORIES When the Power Supply Stops (All Indicators Remain OFF When Power Switch is ON)
 O Action

- 1. Pull out the power plug from the power outlet.
- 2. Check the following and take the necessary steps to alleviate the problem.

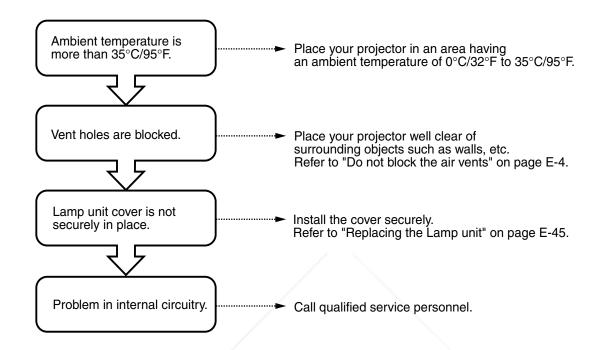

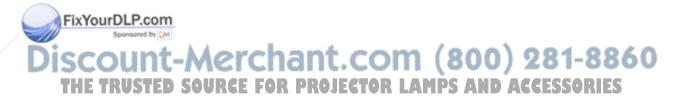

### Replacing the Lamp unit

The life of the lamp used on this projector is 1400 hours. (This may shorten due to the conditions of use.)

The lamp is designed to forcibly turn off in the case of a lamp possibly breaking if it is used beyond the lamp usage of 1500 hours.

When the lamp is used for 1400 hour or more, replace the entire lamp unit (sold separately) in the following instances. When the projected image becomes dark or projected colors are unsatisfactory, the lamp has reached the end of its life. When this happens, replace the entire lamp unit.

 When images are displayed as follows when the lamp is lit: (This appears when the lamp is used for 1400 hours or more.)

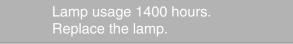

 When the Lamp usage time (total lamp usage time) in the menu screen reaches 1400 hours : The LAMP indicator blinks.

You can check the lamp used time, which is displayed in the "Setting" menu. (Refer to page E-34.)

• When the lamp does not light, and the LAMP indicator is blinking : (When the lamp is used for 1500 hours or more.)

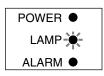

#### 

- Do not replace the lamp unit immediately after using your projector.
  - The lamp becomes very hot and you may burn yourself. Disconnect the power cable from the power outlet, then allow the unit to cool for at least one hour.
- Do not touch the lamp with the hand. Touching the lamp in this way results in reduced brightness or reduced lamp life.
- This projector uses many glass components (e.g. lamp and mirrors). If these glass components break, handle them with care to prevent personal injury from glass fragments. Then, contact your dealer for repair.

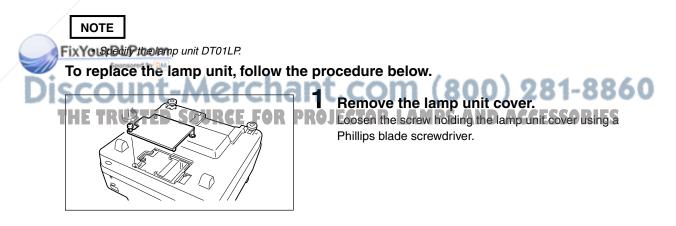

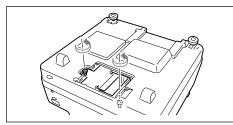

### **2** Loosen the lamp screws.

Loosen the screws of the lamp unit.

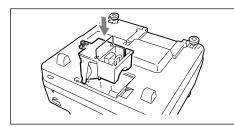

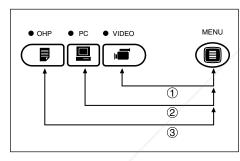

| 48.2KHz 60Hz |
|--------------|
| OH           |
|              |
| ON/OFF       |
| 0 N / OFF    |
| Quit         |
|              |

FixYourDLP.com Sponsored by DM ISCOUNT-N THE TRUSTED SO

### **3** Remove the lamp unit.

Grasp the lamp unit handle and lift it out of the housing.

### **4** Install a new lamp unit.

- ① Push the lamp unit inside while holding the handle.
- ② Check that the three protrusions for position making are inserted securely in the three holes.
- ③ Tighten the lamp unit cover fixing screws.
- ④ Install the lamp unit cover and tighten the lamp unit cover fixing screw.

Be sure to tighten the screws.

### **5** Reset the lamp usage time.

While pressing the l button, press the l button, the l button and the l button one after one. Then the LAMP indicator blinks.

### 

Do not reset the lamp usage time without replacing the lamp. There is a high possibility that it breaks if it is used beyond the lamp life of 1500 hours of use.

## 6 Make sure that the Lamp usage time is "0H" as shown in the figure on the left.

If the lamp usage time has not been reset, repeat step **5** to reset the time.

### 

Be sure to reset the lamp usage time **after replacing the** *lamp*.

is turned off forcibly regardless of the life of the lamp.

You will no longer be able to tell how long the lamp has been used if the new lamp is used without resetting the lamp usage time. When the display exceeds 1500 hours, the power of the lamp

IE TRUSTED SOURCE FOR PROJECTOR LAMPS AND ACCESSORIES

#### NOTE

• As a safety interlock, your projector lamp does not turn on unless the lamp unit cover is installed.

• The lamp unit is sold with the air filter as a set. Therefore, replace the air filter at the same time as replacing the lamp unit. (See page E-47.)

Maintenance

### Cleaning the Air filter

The air filter keeps the optical components of your projector free from dust and dirt. Dust or dirt on the air filter can cause heat to build up inside your projector, resulting in the increase of the fan speed. This, in turn, may reduce lamp life or result in damage to internal components. The filter should therefore be cleaned regularly (approximately once a month if the projector is used for about four hours a day.)

If it is difficult to remove the dust and dirt from the air filter, replace with a new air filter kit.

#### To clean the air filter, follow the procedure below.

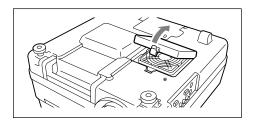

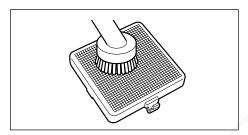

#### Remove the air filter panel.

While pressing the knob of the air filter, lift and remove the air filter.

**2** Clean off the dust.

Use a vacuum cleaner to clean off dust from the outside (protruding surface) of the air filter.

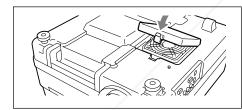

### Re-attach the air filter.

Attach the air filter following the above procedure in reverse.

### 

#### Caring for the Air Filter

- Do not clean the air filter with water or other liquid. This can block the filter.
- Do not wipe with a cloth or wet rag as this, too, can block the filter.
- Always clean off dust from the outside (protruding surface) of the air filter. If you clean off the dust from the inside, this will reduce the effectiveness of the filter.
- Do not forget to re-attach the air filter. Using your projector without an air filter may result in dust and dirt impairing to the projected image.
- Always replace damaged air filters with a new air filter kit (sold separately). If you use your projector with a
  damaged air filter, dirt or dust will enter inside, impairing the projected image.

COUNT-MERCHART.COM (800) 281-8860 NOTEL STED SOURCE FOR PROJECTOR LAMPS AND ACCESSORIES The projector lamp will not light up if no air filter is installed. If you think a fault has occurred, check the following table and take the required action.

| Problem                             | Check These items                                                                                                 | See Page          |
|-------------------------------------|----------------------------------------------------------------------------------------------------|-------------------|
| Projector does not turn on          | The power cable is disconnected.                                                                                  | E-18              |
|                                     | The lamp unit cover has not been replaced.                                                                        | E-45              |
| The projector lamp does not light.  | The lamp is blown.                                                                                                | E-45              |
|                                     | The air filter has not been replaced.                                                                             | E-47              |
|                                     | • The temperature inside your projector is too high. For protection, the                                          | E-43              |
|                                     | lamp does not light.                                                                                              |                   |
|                                     | The lamp usage time has exceeded 1500 hours.                                                                      | E-45              |
| No picture                          | Selected input device is not connected.                                                                           | E-26              |
|                                     | Cable from input device not connected correctly.                                                                  | E-19, E-25        |
|                                     | • "Brightness" or "Contrast" in the "Image adjustment" menu is set                                                | E-34              |
|                                     | fully to the negative side.                                                                                       |                   |
|                                     | Check the functions of the personal computer.                                                                     | E-21              |
| Picture is distorted.               | Your projector is not positioned correctly.                                                                       | E-18              |
|                                     | The keystoning is set.                                                                                            | E-32              |
| Picture is blurred                  | Focus not adjusted.                                                                                               | E-27              |
|                                     | • The projection distance should be within the limit of the lens' focal                                           | E-17              |
|                                     | range.                                                                                                    |                   |
|                                     | The keystoning is set.                                                                                            | E-32              |
| Image jitter                        | Adjust the PHASE under "Sync adjustment" menu.                                                                    | E-34              |
|                                     | <ul> <li>Press the button of the remote control and perform "Sync<br/>adjustment".</li> </ul>                     | E-14              |
| Picture shifts.                     | Is the setting in the "Sync adjustment" menu correct?                                                             | E-34              |
| Color shift                         | Adjust the PHASE under "Sync adjustment" menu.                                                                    | E-34              |
| No sound                            | The volume control is set fully to the negative side.                                                             | E-35              |
| Cabinet emits cracking sound        | Cracking sounds are emitted when the cabinet expands or shrinks                                                   |                   |
| /                                   | slightly due to changes in temperature. These sounds do not affect                                                |                   |
|                                     | performance.                                                                                                    |                   |
| Alarm indicator is lit or blinking. | Follow the procedure described in Protection from Overheating.                                                    | E-43              |
|                                     | • The air filter is missing.                                                                                      | E-47              |
| Remote control does not operate.    | Batteries exhausted or worn out.                                                                                  | E-15              |
|                                     | The remote control sensor is radiated by other lights such as                                                     | E-9, E-10         |
| FixYourDLP.com                      | lighting.                                                                                                    |                   |
| sponsored by DM                     | <ul> <li>The remote control sensor on your projector is obscured.</li> <li>Inverter equipment is near.</li> </ul> | E-9, E-10<br>E-15 |
| THE THICTED CAN                     | DEE EAD DOALEETAD I AMOS AND ACCES                                                                                |                   |

### Specifications

| Model Number                     |                              | DT100                                                                                             |  |
|----------------------------------|------------------------------|---------------------------------------------------------------------------------------------------|--|
| Optical                          |                              |                                                                                                   |  |
| LCD panel                        | Size                         | 1.3-in.(3 panels) Aspect ratio 4:3                                                                |  |
|                                  | Drive method                 | Polysilicon TFT active matrix with micro lens array                                               |  |
|                                  | Number of pixels             | 786,432 pixels (1,024 dots x 768 dots) x3                                                         |  |
|                                  | Arrangement                  | Stripe                                                                                            |  |
| Lens                             |                              | Manual zoom X1-1.3, f=49mm -64 mm, F1.7-2.3                                                       |  |
| Lamp                             |                              | 200W New Super High pressure lamp                                                                 |  |
| Image size / Projection Distance |                              | Min. 30-in. (focal distance 1.43m/56.3")                                                          |  |
|                                  |                              | Max. 300-in. (focal distance 14.86m/585")                                                         |  |
| Electrical                       |                              |                                                                                                   |  |
| Color reproduction               | on                           | Full color (16,770,000 colors)                                                                    |  |
| Scanning freque                  | ncy                          | Horizontal: 15 to 80kHz, Vertical: 50 to 75Hz                                                     |  |
| Display of available r           | esolution (RGB signal input) | 1,024 x 768 dots (1,280 x 1,024 dots compressed display available)                                |  |
| OHP                              | Scanner                      | 1/2-in. single plate CCD camera (2,000,000 pixels)                                                |  |
|                                  | Scan speed                   | 4 frames/sec                                                                                      |  |
|                                  | Scan size                    | At 100%: 288mm x 216mm/11.3" x 8.5", At 200%: 144mm x 108mm/5.7" x 4.3"                           |  |
| PC                               | Signal system                | Separate signal system                                                                            |  |
| (Analog                          | Video signals                | Analog: 0.7Vp-p/75 $\Omega$                                                                       |  |
| <u> </u>                         | ) Synchronizing              | Separate/composite: TTL level (posi/nega)                                                         |  |
| Q RGB Input<br>oo<br>iyy         | signals                      | Sync on green: 0.3Vp-p (nega)                                                                     |  |
| Zic                              | Input terminal               | 15-pin mini D-Sub                                                                                 |  |
| Video                            | Signal system                | NTSC, PAL or SECAM                                                                                |  |
|                                  | Input terminals              | RCA pin jack x 1, S-video terminal (mini DIN 4-pin) x 1                                           |  |
| Monitor                          | Video signal                 | 0.7Vp-p/75Ω                                                                                       |  |
| output                           | Synchronizing signals        | Separate TTL level, negative polarity                                                             |  |
|                                  | Output connector             | 15-pin mini D-Sub x 1                                                                             |  |
| ta PC                            | Audio signal                 | 0.4Vrms/47KΩ                                                                                      |  |
| th PC<br>Video<br>Monitor        | Input terminal               | RCA pin jack (PC and video, 1 each)                                                               |  |
| Monitor                          | Audio signal                 | 0.4Vrms/47KΩ × 1                                                                                  |  |
| output                           | Output terminal              | Stereo mini jack                                                                                  |  |
| Audio output                     |                              | Built-in 2Wx2/8Ω speaker (stereo)                                                                 |  |
| Ambient temperature and humidity |                              | Temperature: 0 to 35°C/32° to 95°F, Humidity: 20 to 80% (no condensation allowed)                 |  |
| Storage tempera                  | ture and humidity            | Temperature: -10° to 50°C/14° to 122°F, Humidity: 20 to 80%                                       |  |
| Power requireme                  | ent                          | 100-120/220-240V AC 50/60Hz, 4A/2A                                                                |  |
| Mechanical                       |                              |                                                                                                   |  |
| External dimensions              |                              | 390mm (W) x 380mm (D) x 190mm (H)/15.35" (W) x 14.97" (D) x 7.48" (H) (not including protrusions) |  |
| Weight                           |                              | Approx. 8.5kg/18.74 lbs                                                                           |  |
| Accessories                      |                              | Power cable, remote control, user's manual, batteries (SUM3/AA x 2) and                           |  |
|                                  |                              | RGB signal cable.                                                                                 |  |
| Begoletrals.P.com                |                              | UL Approved (UL 1950, CSA 950)                                                                    |  |
| Sponsored by DM                  |                              | Meets DOC Canada Class A requirements                                                             |  |
| scount-Merc                      |                              | Meets FCC Class A requirements Meets AS/NZS3548 Class A                                           |  |
| HE TRUSTED SOURCE F              |                              | Meets EMC Directive (EN55022, EN55024, EN61000-3-2, EN61000-3-3)                                  |  |
|                                  |                              | Meets Low Voltage Directive (EN60950, TUV GS Approved)                                            |  |
|                                  |                              |                                                                                                   |  |

 $\times$  1 The input signal from the selected device is output.

- Specifications and design are subject to change without prior notice in the interest of product improvement.
- We provide more information about our projectors through the World Wide Web at http://www.nec-pj.com/
- LCD panels are inherently susceptible to bad pixels.
- The LCD panel may have pixel failures at the rate of 0.01% or less.

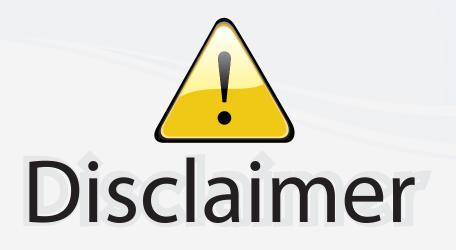

This user manual is provided as a free service by FixYourDLP.com. FixYourDLP is in no way responsible for the content of this manual, nor do we guarantee its accuracy. FixYourDLP does not make any claim of copyright and all copyrights remain the property of their respective owners.

About FixYourDLP.com

FixYourDLP.com (http://www.fixyourdlp.com) is the World's #1 resource for media product news, reviews, do-it-yourself guides, and manuals.

Informational Blog: http://www.fixyourdlp.com Video Guides: http://www.fixyourdlp.com/guides User Forums: http://www.fixyourdlp.com/forum

FixYourDLP's Fight Against Counterfeit Lamps: http://www.fixyourdlp.com/counterfeits

# Sponsors:

FixYourDLP.com

Sponsored by DM

RecycleYourLamp.org – Free lamp recycling services for used lamps: http://www.recycleyourlamp.org

Lamp Research - The trusted 3rd party lamp research company: http://www.lampresearch.com

Discount-Merchant.com – The worlds largest lamp distributor: http://www.discount-merchant.com